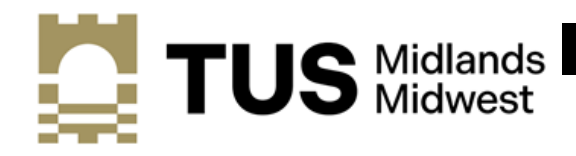

**Athlone Campus** 

## **How to Register Guide for Students**

Welcome to TUS (Midlands). This guide is provided to assist new students to complete the registration process in TUS (Midlands)

Your Student IT account is used for logging into computers on campus. It gives you access to a Microsoft Office 365 account which is accessible from any internet connection. This account includes facilities such as: online registration, student email and a facility for students to download a free version of Microsoft Office to personally owned computers or laptops.

You will need to download the **Microsoft Authenticator App** onto your smartphone in order to access your account going forward. The App symbol is: -

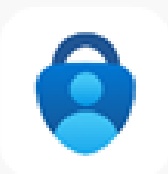

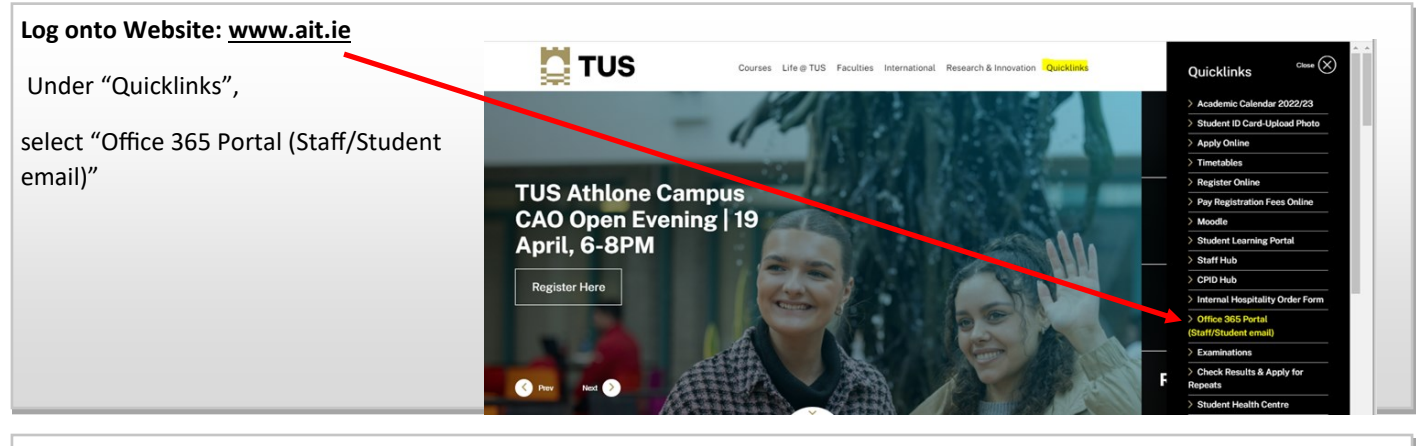

## **Log into Office 365** Under "Quicklinks", select "Office 365 Portal (Staff/Student email)" Microsoft Sign in A00#####@student.tus.ie Enter YOUR Student number [A00########@student.tus.ie](mailto:number%20A00xxxxxxx@student.ait.ie) Can't access your account? Click **Next** Enter Your Password: This is your DOB in the format DDMMYYYY **Next** E.g. Joe Bloggs date of birth 01/01/2002 is **01012002**

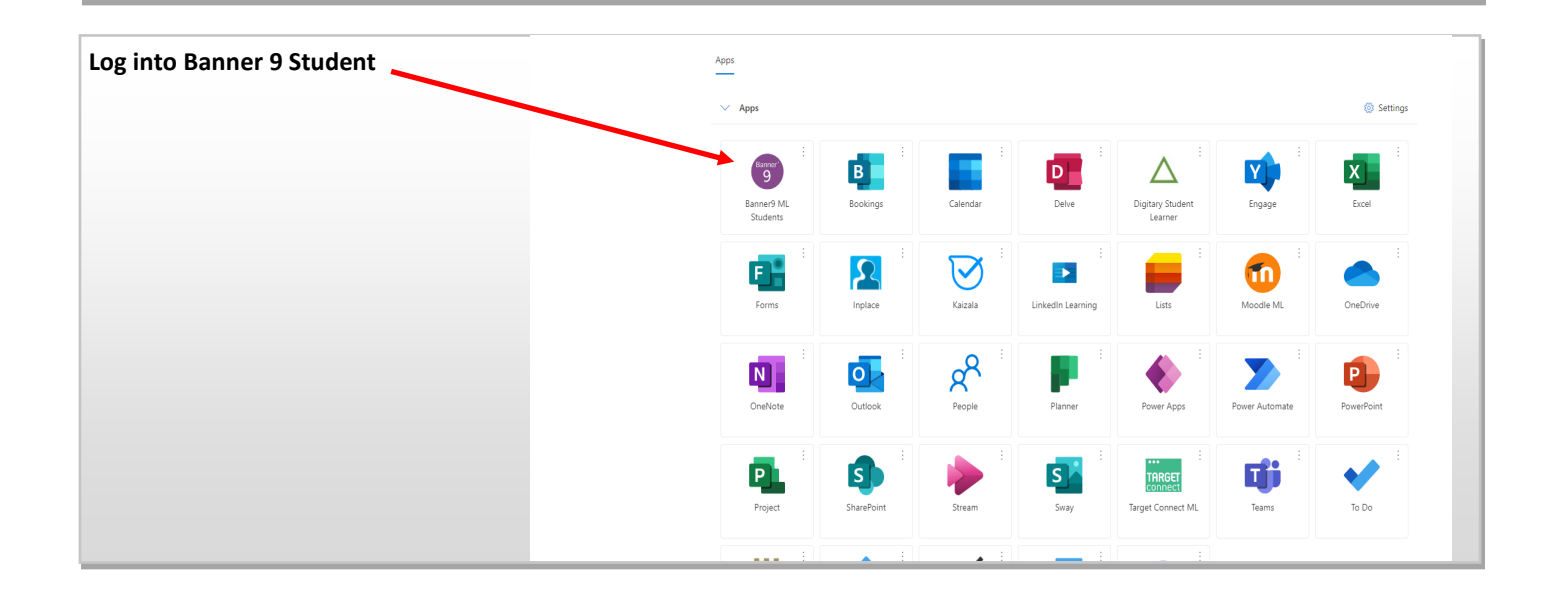

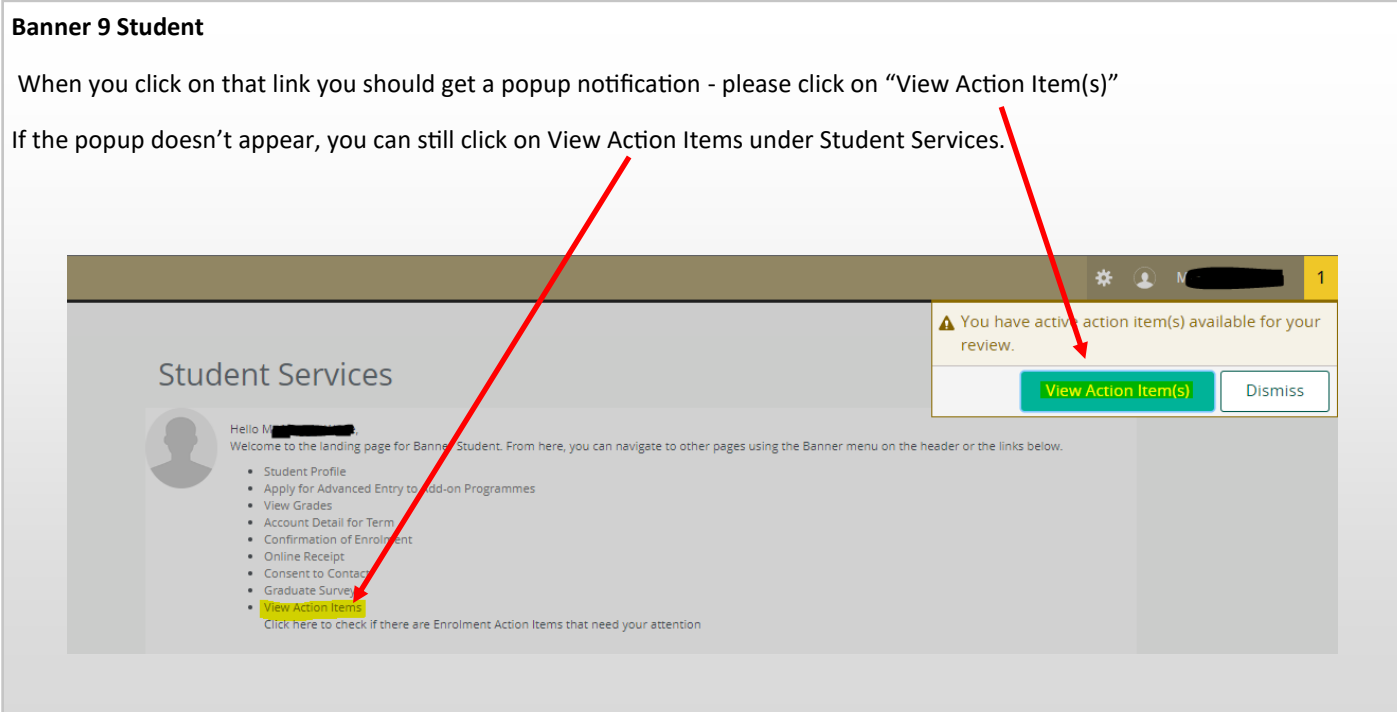

## **Complete any Action Items**

There will be a number of Action Items/Pages with information to complete and confirm.

When you click on the item on the left hand side it will open a window to the right with the information

You must click on **Submit** on each page/action item.

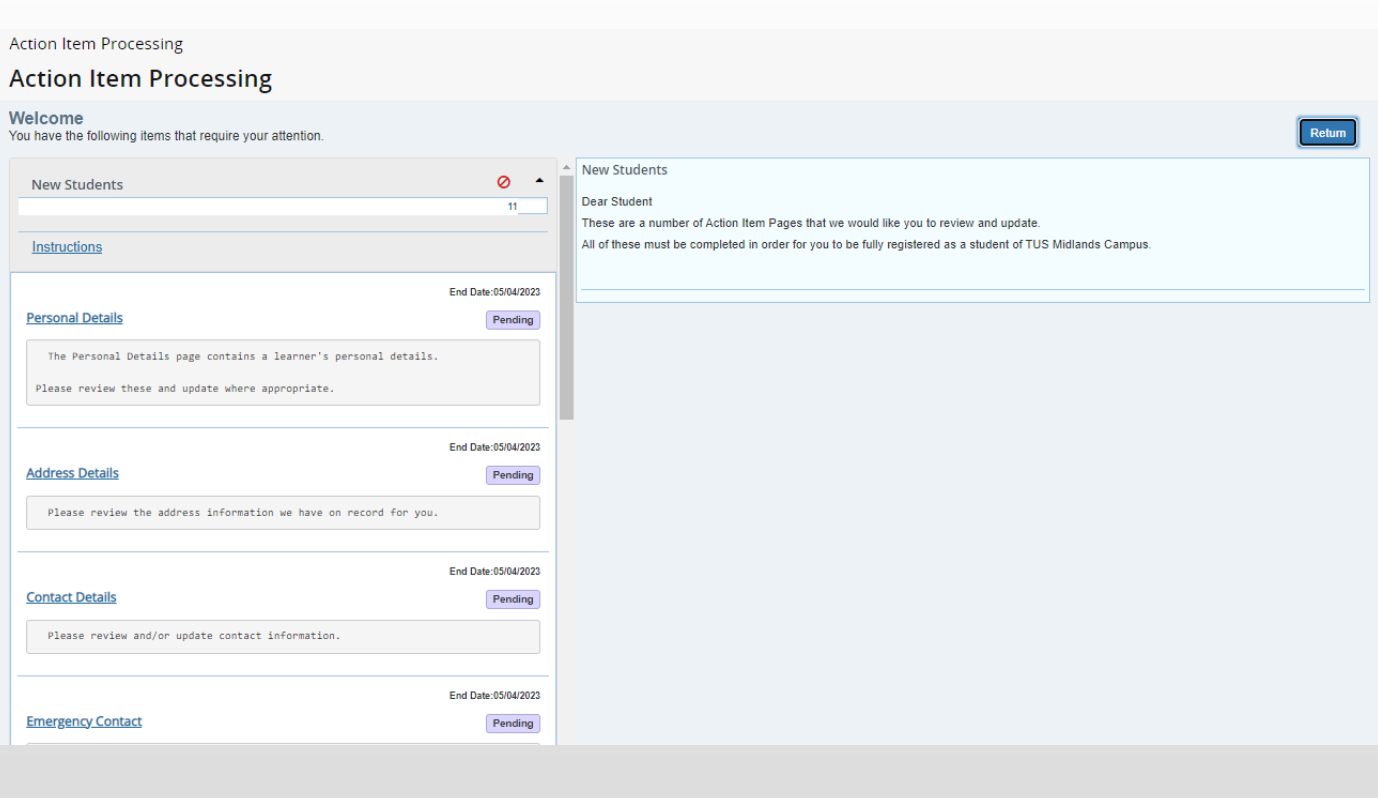